# 温度調節計 TC10 シリーズ用

# PC コンフィギュレータソフトウェア

## TC10CFG バージョン 1.1

# 取扱説明書

目次

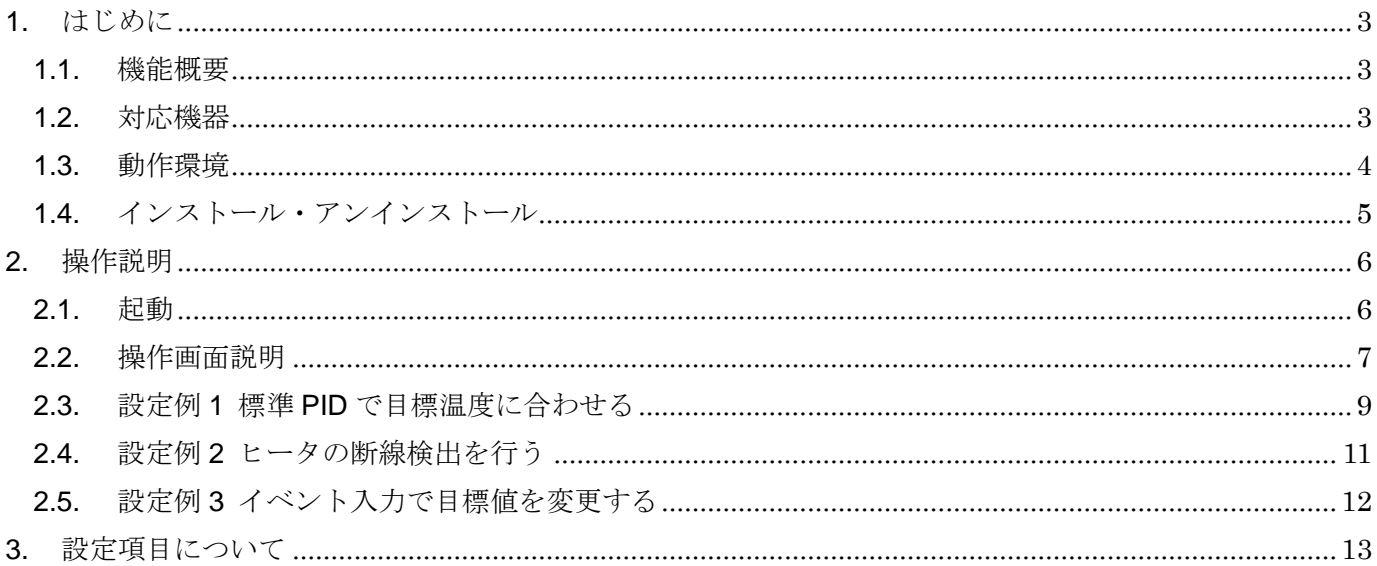

## <span id="page-2-0"></span>1. はじめに

### <span id="page-2-1"></span>1.1. 機能概要

本ソフトウェアは、PC 上で温度調節計 TC10 シリーズの各種パラメータを編集することが できます。主な機能として以下のようなものがあります。

- 1. 機器のパラメータを編集
- 2.パラメータを機器に書き込み、機器よりパラメータを読み込み
- 3.ファイルにパラメータを保存、読み込み
- 4. 現在の機器の動作状態などの確認

### <span id="page-2-2"></span>1.2. 対応機器

本ソフトウェアでパラメータ編集可能な機器は以下の通りです。

| 種別                                              | π⁄,    | 对)。<br>∕er<br>JЛ |
|-------------------------------------------------|--------|------------------|
| 5桁<br>LED 表示タイプ 96×96mm 温度調節計                   | TC10EM |                  |
| $5$ 桁<br>$\degree$ 48×96mm 温度調節計<br>LED 表示タイプ 』 | TC10NM |                  |

それぞれの機器のパラメータ編集は本ソフトウェアのバージョンが、「対応 Ver.」の欄に書 かれたバージョン以上で対応していますので、ソフトウェアのバージョンがお使いの機器で使 用可能であることをご確認ください。本書では接続した対応機器を本機器と表しています。

お使いの機器が表にない場合は、その機器に対応した最新のソフトウェアと取扱説明書を弊 社 Web サイトより入手できますので、そちらをご利用ください。

## <span id="page-3-0"></span>1.3. 動作環境

本ソフトウェアは以下のような環境で動作します。

| <b>PC</b>  | IBM PC 互換機                           |
|------------|--------------------------------------|
| <b>OS</b>  | 7(32bit/64bit) / 10(32bit/64bit)     |
|            | (注) 全ての環境での動作を保証するものではありません。         |
| <b>CPU</b> | Microsoft 社が規定する OS の動作保証をしている性能以上   |
| メモリー       |                                      |
| 通信ポート      | 機器と接続する COM ポート(RS-232-C)または USB ポート |
|            | (※) COM1~COM16 が使用可能                 |

機器と PC の通信ポートを接続するために、下表のコンフィギュレータ接続ケーブルが必要

です。

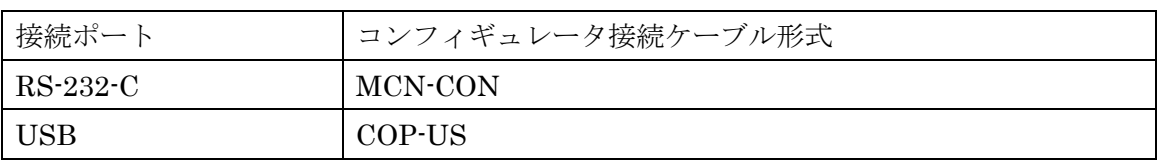

## <span id="page-4-0"></span>1.4. インストール・アンインストール

本ソフトウェアのインストールは、弊社より配布されている圧縮ファイルを使用することに より行います。圧縮ファイルを解凍すると setup.exe というファイルがありますので、これを 実行してください。画面の表示に従い操作していくだけで、インストール作業は完了します。

本ソフトウェアをインストールする際、管理者権限を持ったユーザーでも、以下のような画 面が表示されますので、「はい」を選択して管理者権限を明示的に許可する必要があります。

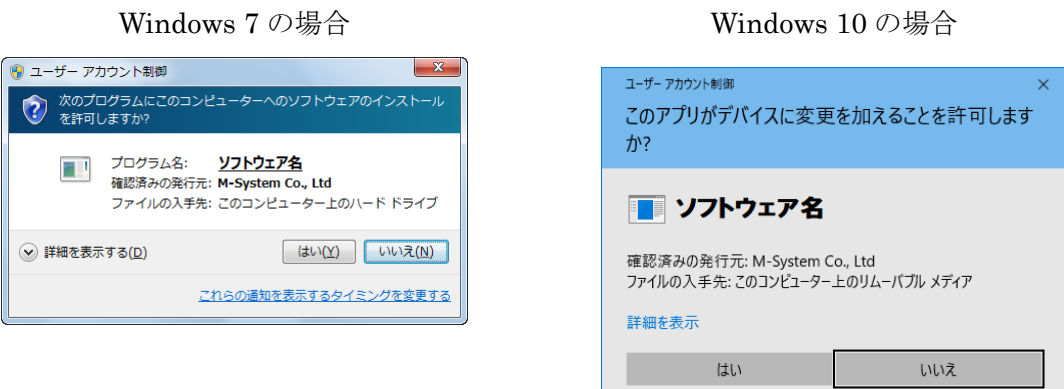

ソフトウェア名の箇所には、本ソフトウェアの名称である TC10CFG が表示されます。

アンインストールは、Windows 7 の場合 PC のコントロールパネルにある「プログラムの追 加と削除」より行います。プログラムの追加と削除の一覧より TC10CFG を選択し、削除ボタ ンを押してください。

Windows 10 の場合、スタートメニューの「設定」→「アプリ」を開き、アプリと機能から行 います。プログラム一覧から TC10CFG を選択し、アンインストールボタンを押してください。

## <span id="page-5-0"></span>2. 操作説明

## <span id="page-5-1"></span>2.1. 起動

インストールが行われている PC 上でプログラムメニュー内の TC10CFG を起動してくださ

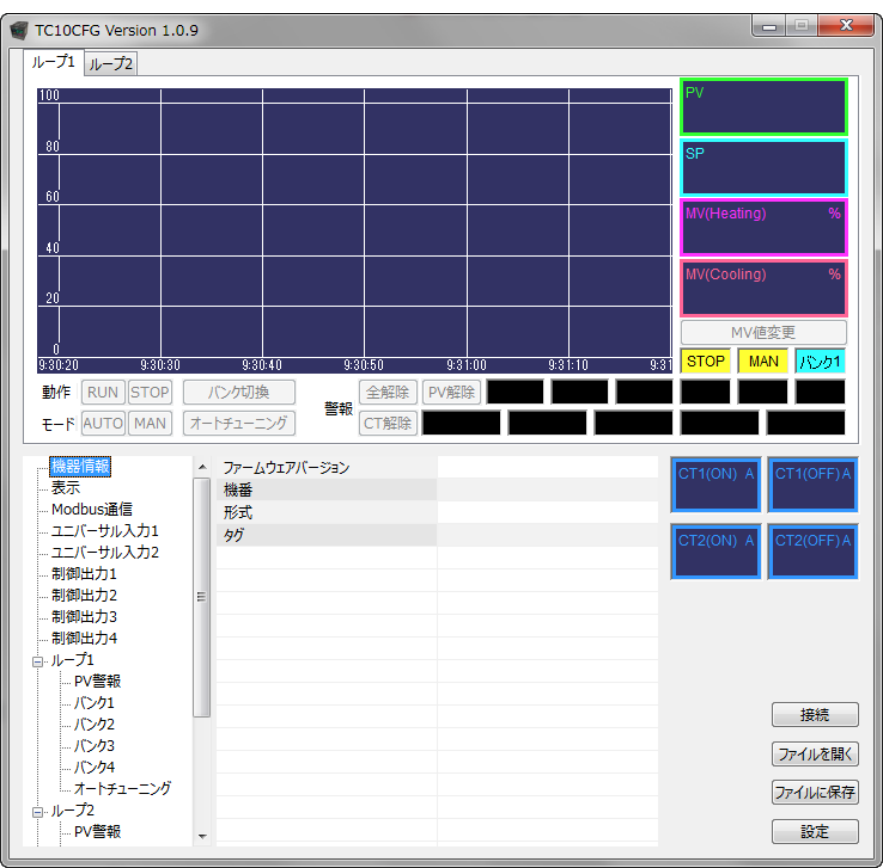

い。本ソフトウェアが起動し、以下のような初期画面が表示されます。

## <span id="page-6-0"></span>2.2. 操作画面説明

TC10CFG の操作画面内には、リアルタイムに各ループの PV と MV のトレンドグラフ、 各種ステータスが表示され、機器の動作状態をモニタできます。

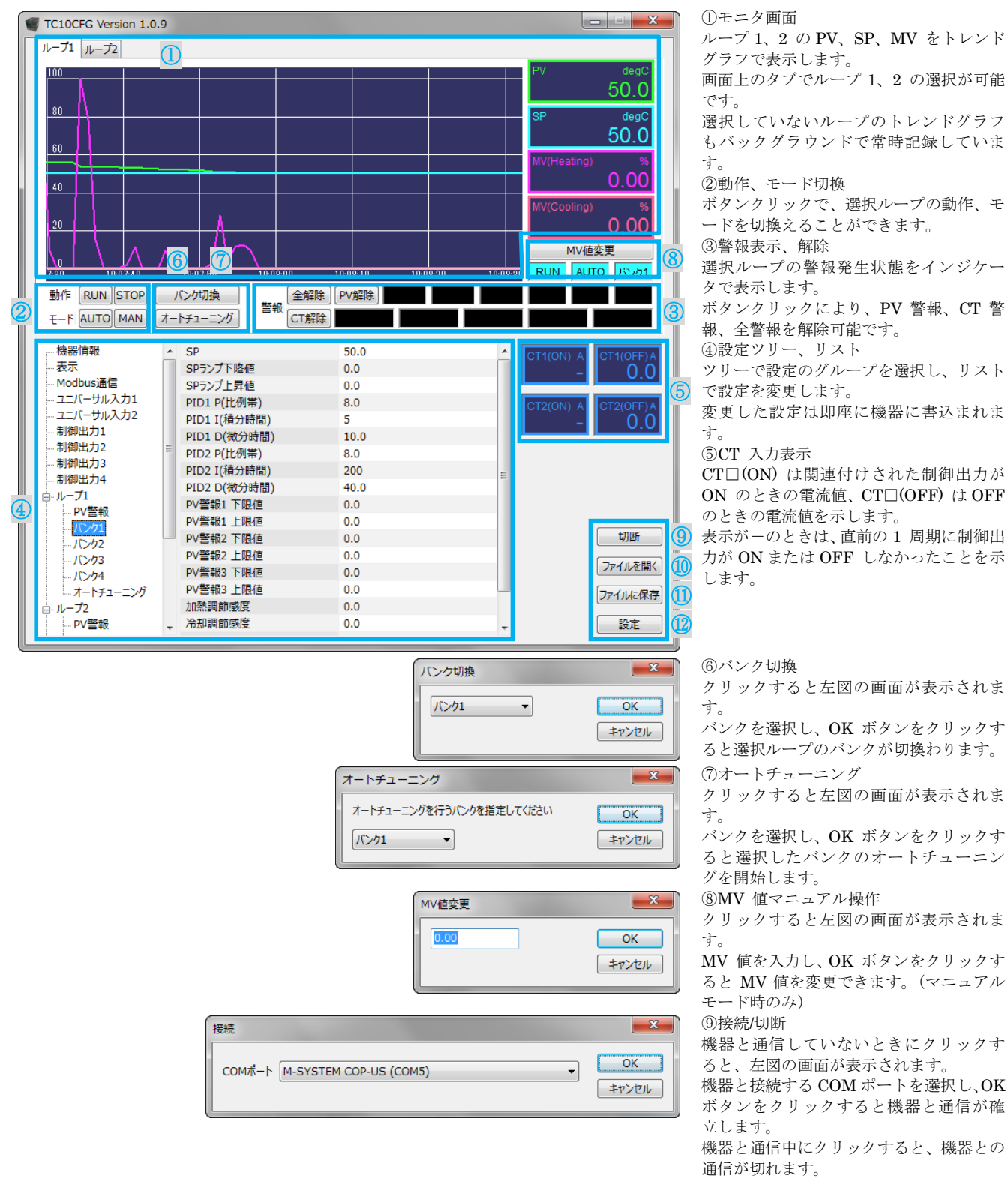

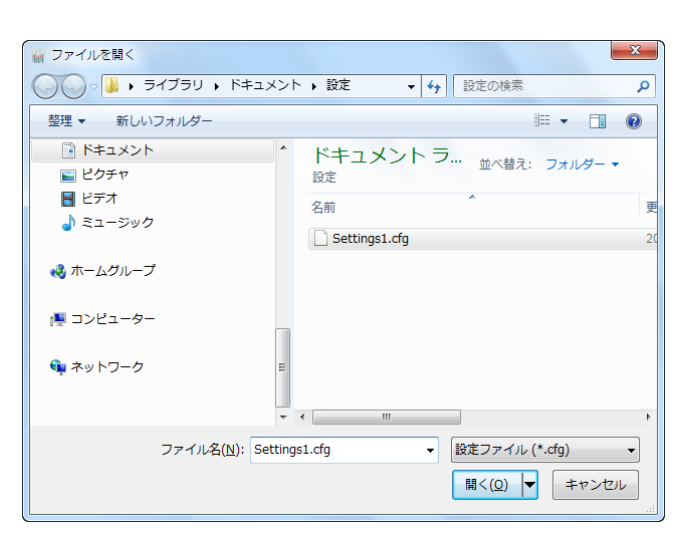

⑩ファイルを開く

クリックすると左図の画面が表示されま す。

ファイルを選択して開くボタンをクリッ クすることにより、本ソフトウェアで保存 したパラメータを読み込むことができま す。

#### 機器との接続中にファイルを開くと、読み 込まれた設定が画面に表示されると同時 に機器にも書き込まれます。

⑪ファイルに保存

クリックすると左図の画面が表示されま す。

ファイルを選択またはファイル名の欄に ファイル名を入力して、保存ボタンをクリ ックすることにより、パラメータをファイ ルに保存することができます。

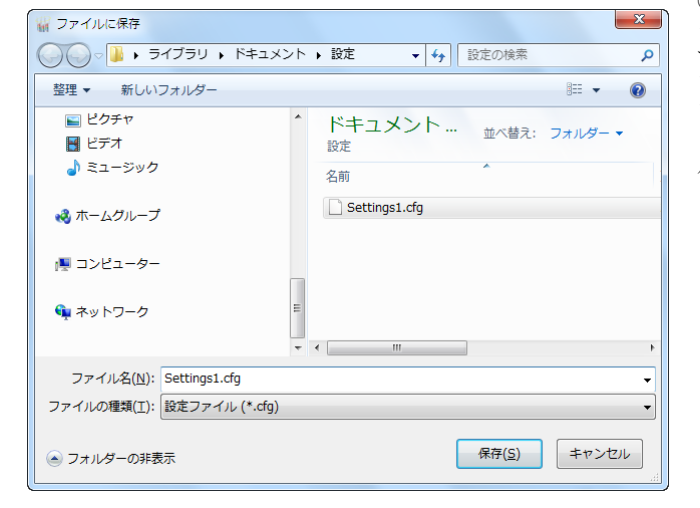

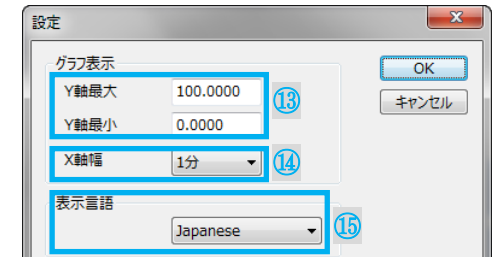

⑫設定

トレンドグラフの表示レンジを変更しま す。 ボタンをクリックすると左図の画面が表

示されます。

⑬Y 軸最大/ Y 軸最小

トレンドグラフの Y 軸(温度軸)の表示レ ンジを設定します。

設定可能範囲は -9999.9999 ~ +9999.9999 で最小スパンは 0.2 です。

⑭X 軸幅

トレンドグラフの X 軸(時間軸)の表示レ ンジを下記から選択できます。

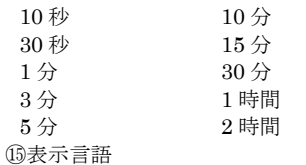

本ソフトウェアの表示言語を日本語 (Japanese)と英語(English)から選択 します。

## <span id="page-8-0"></span>2.3. 設定例 1 標準 PID で目標温度に合わせる

ループ 1 で標準 PID 設定にて温度を 40.0℃に温度調節するような設定を行います。

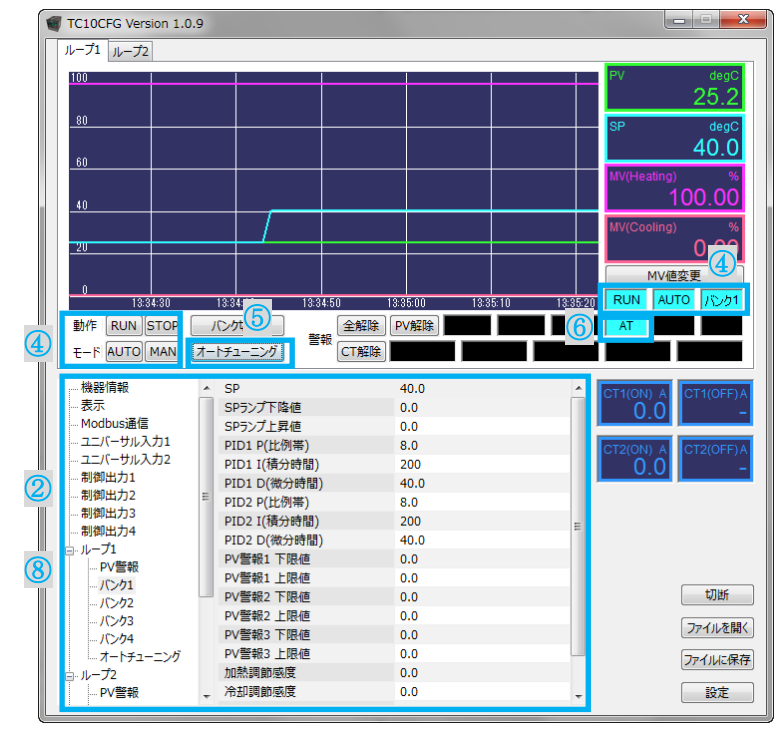

① 本器のユニバーサル入力に温度測定用の Pt100 を、制御出力 1 に SSR とヒータを下図 のように配線します。

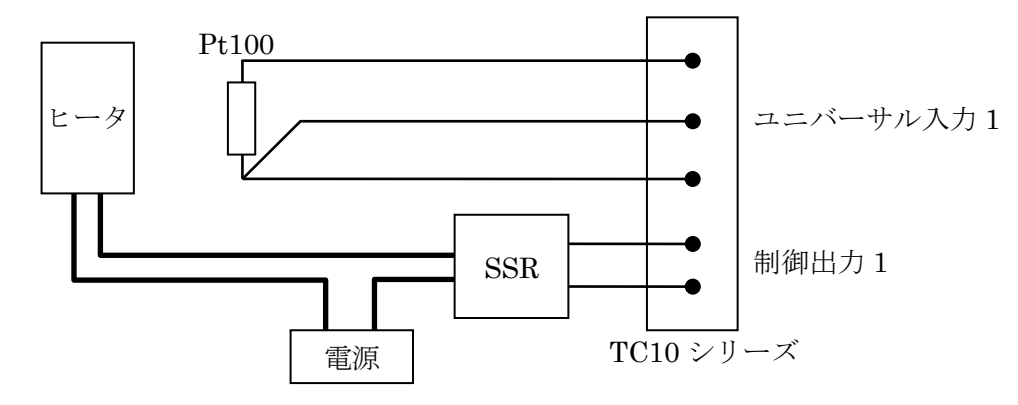

② 設定ツリーとリストで以下の設定を変更します。

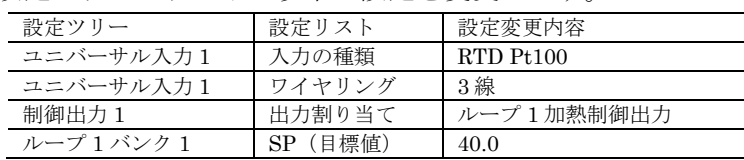

③ 本器のユニバーサル入力 1 に Pt 100 が、制御出力 1 に加熱制御のための制御対象(ヒ ータ等)が正しく接続されていることを確認します。

④ トレンドグラフ下の RUN ボタンと AUTO ボタンをクリックして、自動制御を開始しま す。

自動制御が開始すると、インジケータがそれぞれ STOP → RUN、MAN → AUTO に切 換わります。

- ⑤ トレンドグラフ下のオートチューニングボタンをクリックすると、下記画面が表示される のでバンク 1 を選択し OK ボタンをクリックします。 オートチューニング  $\sqrt{321}$   $\bullet$ | キャンセル
- ⑥ オートチューニングが開始され、インジケータ AT が点滅します。 オートチューニングの中止は STOP ボタンで動作を停止することにより行えます。
- ⑦ オートチューニングが完了すると、インジケータ AT の点滅が消え、自動制御が始まりま す。
- ⑧ 設定ツリーとリストで以下の設定を変更し、機器起動時に自動制御が開始されるように設 定します。

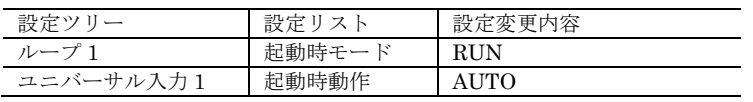

以上で、自動で 40℃に温度調節する設定が完了しました。

#### <span id="page-10-0"></span>2.4. 設定例 2 ヒータの断線検出を行う

設定例 1 の設定を行い、ループ 1 で温度調節が動作している機器に、加熱用ヒータの断線検 出を行う設定を追加します。ヒータは 100V、1kW のヒータを SSR で駆動しているものとし ます。

① このヒータに流れる電流は 1kW÷100V=10A ですので、断線検出量のCT センサは CLSE -05(最大 50A)を選択し、CT 入力 1 に接続し、下図のように配線します。

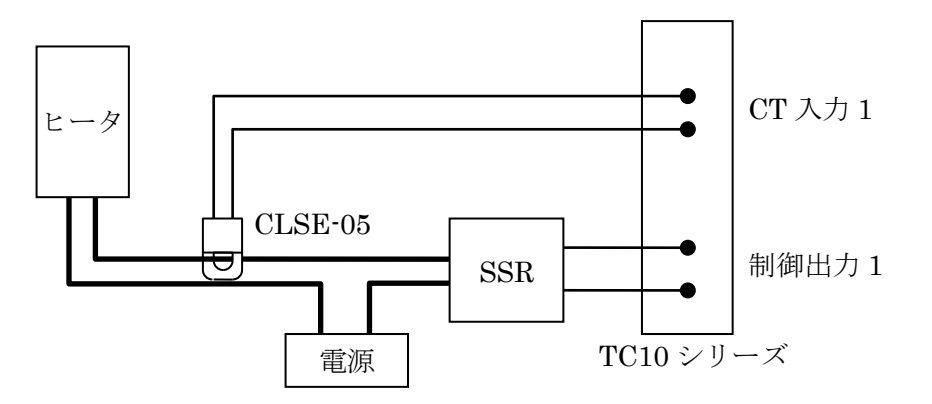

② 配線後、下記の設定を行います。

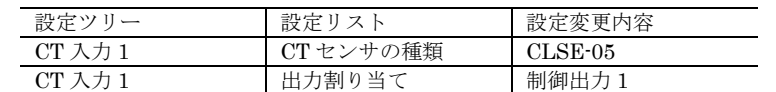

③ の設定を行うと、制御出力 1 が ON のときの電流値と、OFF のときの電流値が計測され、 TC10CFG の CT1(ON) に約 10.0A、CT1(OFF) に約 0.0A が表示されます。

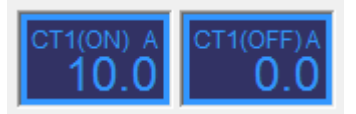

④ 断線検出のためのしきい値を設定します。

ヒータの定格は約 10.0A ですので、しきい値はその半分の 5.0A とします。

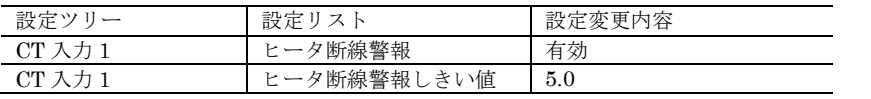

⑤ 警報を制御出力 3(オープンコレクタ)から出力する場合は、下記の設定を行います。

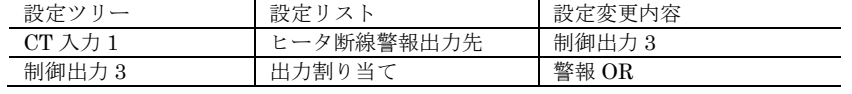

以上で、ヒータの断線を検出して制御出力 3 のオープンコレクタを ON する設定が完了し ました。

#### <span id="page-11-0"></span>2.5. 設定例 3 イベント入力で目標値を変更する

本器にはイベント入力(接点入力)が 2 点あり、入力状態により各種動作を行うことができ ます。

また、目標値や PID 設定はループごとに最大 4 つまで設定するバンク機能を備えており、 イベント入力によりバンクを切換えて動作することができます。

本例では設定例 1 の設定を行い、ループ 1 で目標温度 40℃の温度調節が動作している機器 に、バンク機能を利用しイベント入力により目標温度を 40.0℃と 50.0℃で切換える設定を追 加します。

① 本器のイベント入力 1 端子に下図のようにスイッチを取付けます。

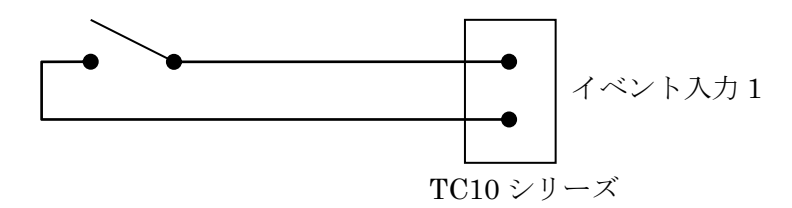

② イベント入力の割当てと、バンク 1 に切換える目標温度を設定します。

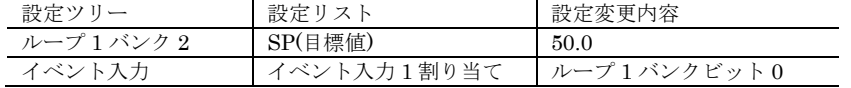

③ TC10CFG でオートチューニングボタンをクリックすると、下記画面が表示されるのでバ ンク 2 を選択し OK ボタンをクリックします。バンク 2 のオートチューニングが行われ、 完了後自動制御が開始されます。

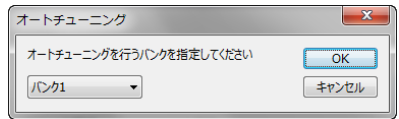

以上で、イベント入力 1 に取付けたスイッチを ON (閉) すると、目標温度が 50℃、OFF (開)すると 40℃に切換わる設定が完了しました。

## <span id="page-12-0"></span>3. 設定項目について

本ソフトウェアで設定する設定項目の種類や詳細については、温調計機器本体の取扱説明書 を参照してください。